# **1 The Invoke Platform**

# **Chapter Objectives**

Upon completion of this chapter, you will be able to perform the following:

- $\checkmark$  Understand the Invoke Platform and the accompanying suite of tools
- $\checkmark$  Understand the Invoke Platform and industry specific terminology
- $\checkmark$  Navigate MyInvoke
- $\checkmark$  Create a project request
- $\checkmark$  Create a new client
- $\checkmark$  Edit an existing client
- Locate and open a project

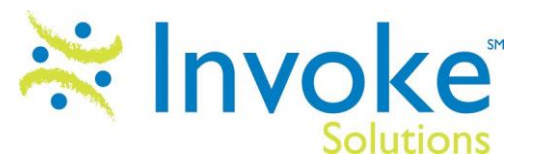

## **Overview**

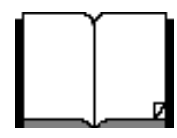

This chapter reviews the Invoke Platform features, components and terminology.

## **Exploring the Invoke Platform**

The Invoke Platform is a turn-key solution that assists research professionals in developing and deploying live, real-time research sessions, managing participants and data and retrieving a robust series of reports. This platform has three interlocking components used in conjunction that empower the researcher and the client to achieve instant actionable results.

#### **Components**

The Invoke Platform works with Microsoft Windows © and browser client software together with administration tools, custom design tools, and a midtier application server.

The suite includes the following:

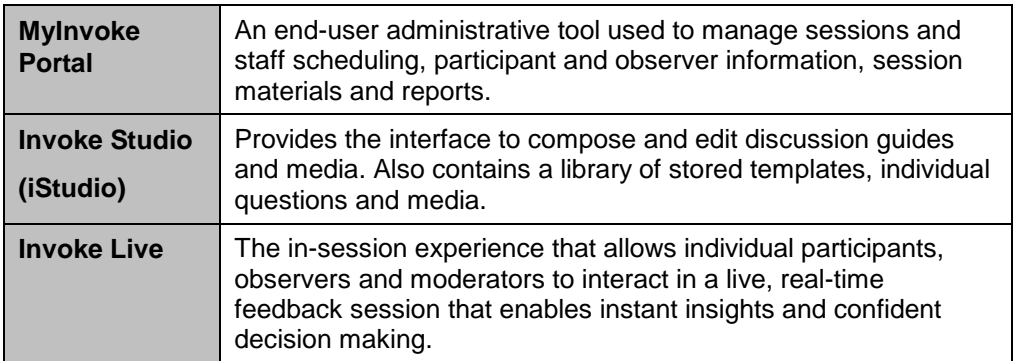

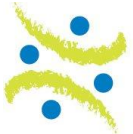

# **Understanding Invoke Platform Terminology**

The Invoke Platform provides instant access to all of the tools required to create and launch a project, start to finish. Below is a list of Invoke and industry terminology grouped by task.

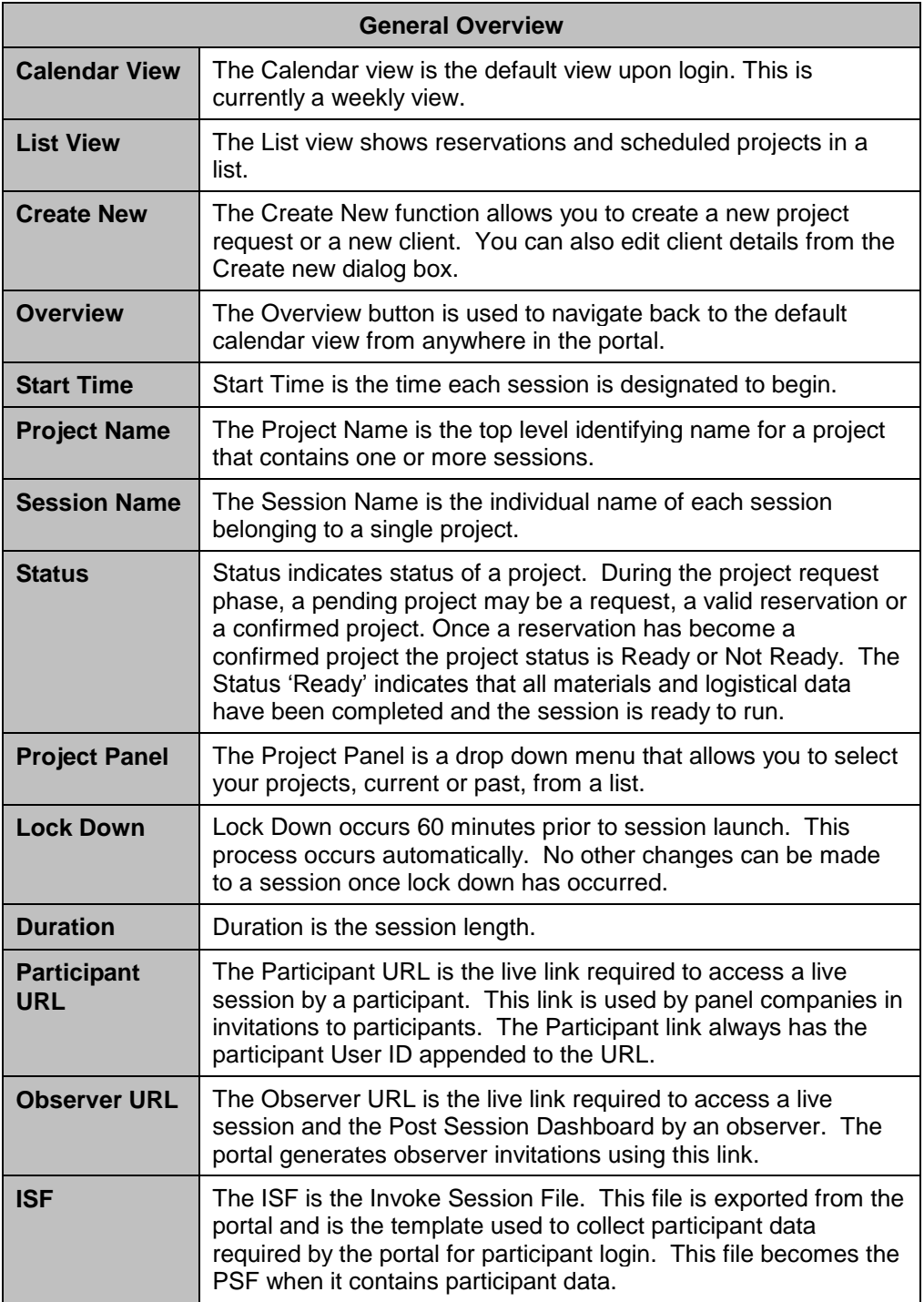

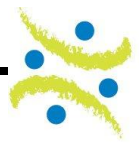

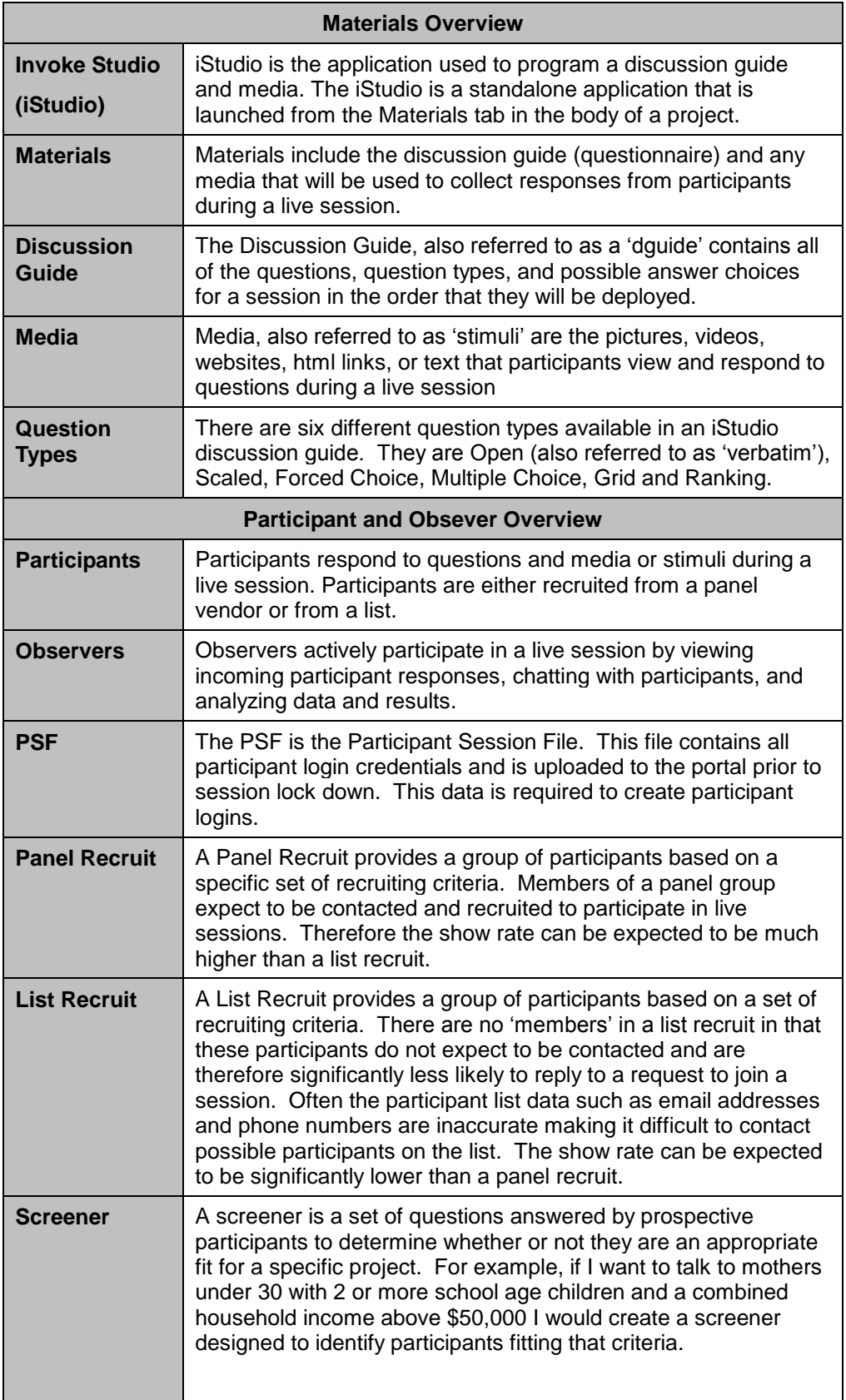

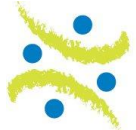

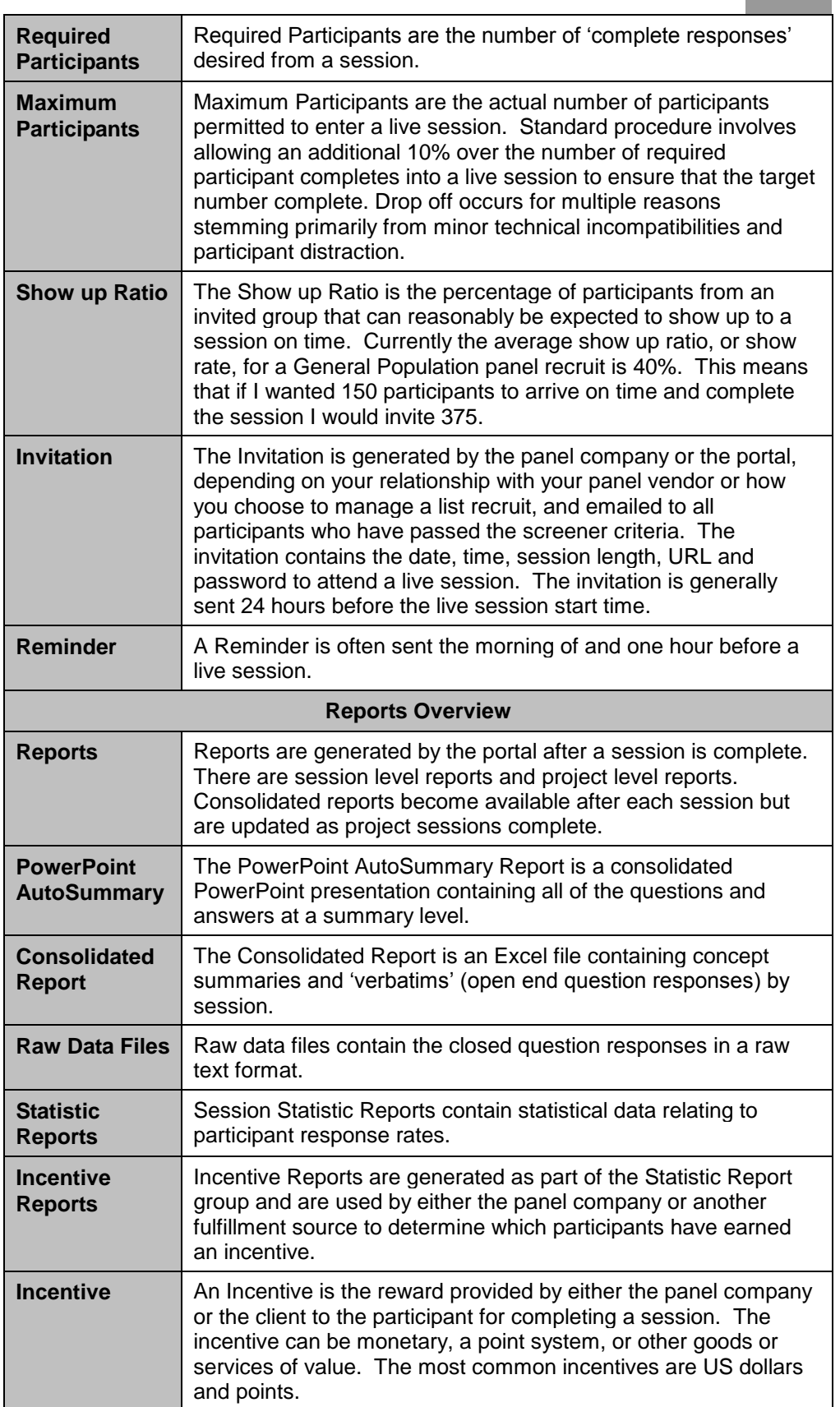

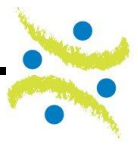

# **MyInvoke Portal Overview**

MyInvoke, often referred to as the Invoke Portal, is used to manage the following:

- Schedule session requests
- □ Manage staff resources
- □ Manage participants and observers
- □ Retrieve and upload reports
- **Create and edit session materials through iStudio**

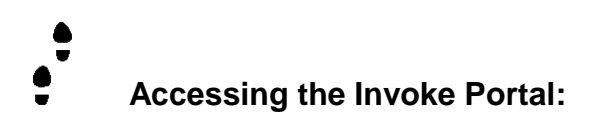

- 1) Launch **Internet Explorer.**
- 2) Open the location <http://channel.myinvoke.com/portal>

The login page displays:

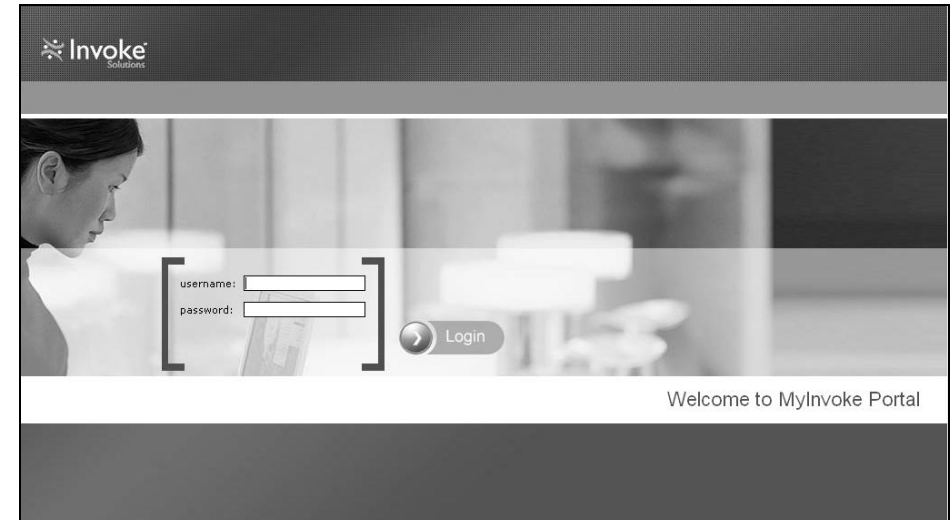

**Note:** *The actual address of your MyInvoke Portal will have your company name in place of the word 'channel' in the address above.*

3) Enter your username and password and select **Login**. The Overview page with Calendar view displays.

The actual address of your MyInvoke Portal will have your company name in place of the word 'channel' in the address bar.

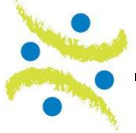

# **Navigating the MyInvoke Portal**

The MyInvoke Portal is divided into three primary functions which each contain multiple sub-categories. The following is a high level summary of each.

- □ Scheduling
	- Managing clients
	- Scheduling session requests
- **D** Project Management
	- Managing participants and observers
	- Managing reports
	- Managing staff assignments
- **Invoke Studio**

#### **Portal support**

At any stage during your work in the MyInvoke portal you can click on the

**2** button on the top right hand side of the screen. You will directed to the Invoke Solutions website to the portal support page that includes an FAQ files with some of the common questions Invoke Solutions has encountered regarding the use of the portal as well as the Portal and iStudio manuals.

#### **Scheduling requests**

The Calendar view is the default view at login. This view can be considered the home page. The alternative is the List view which is used more often by project management when searching for a specific project. The Calendar view is used for both administrative and scheduling functions as well as project management. The Calendar displays daily, weekly and monthly views.

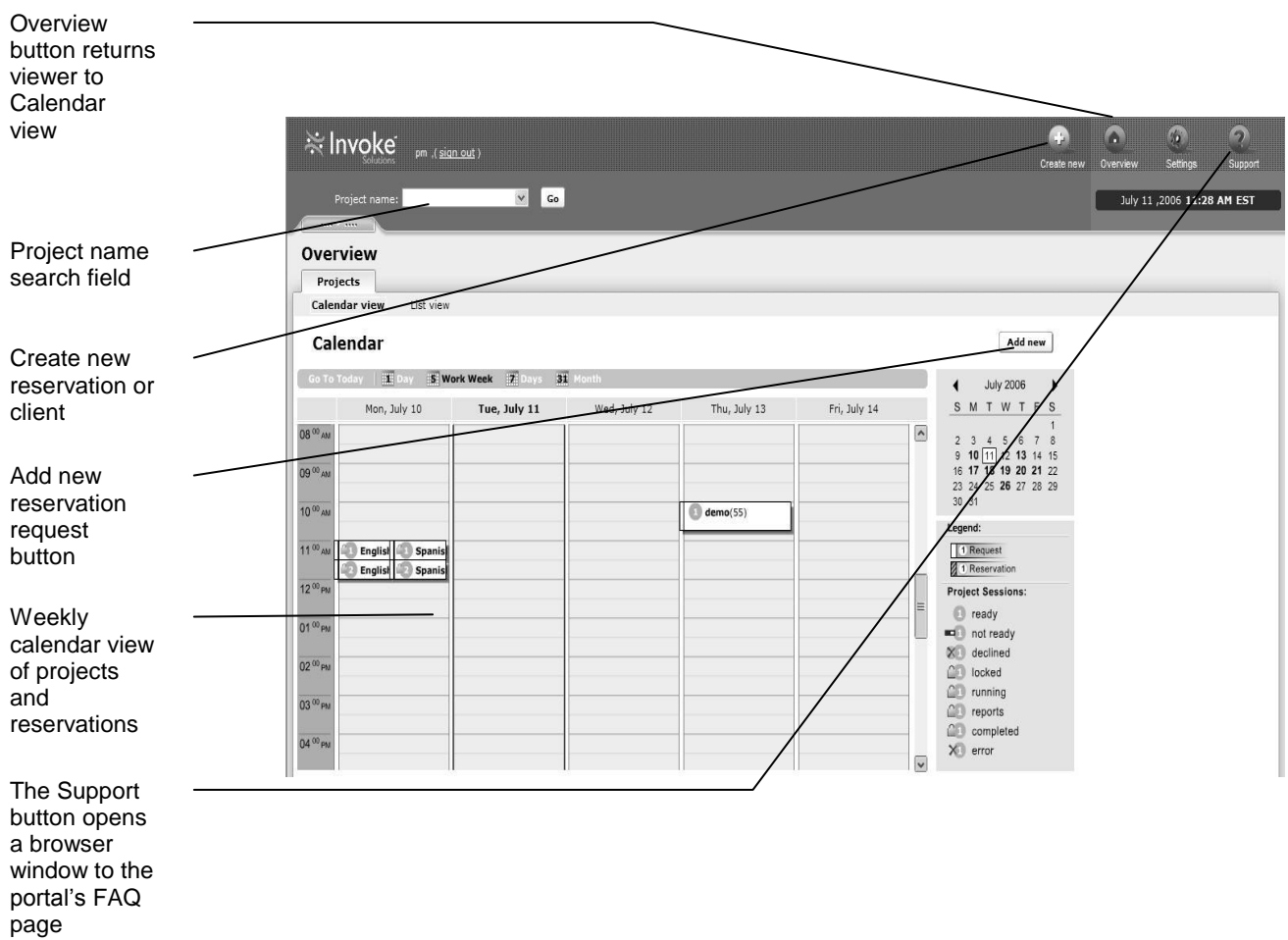

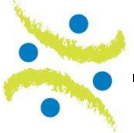

# **Schedule Request Detail**

The detail required to schedule a project request requires a working knowledge of Invoke and industry specific terminology. The following table defines all of the required fields in a project request form. The project request form is accessed by selecting the Add new button from the Calendar view or by selecting the Create new button from the Overview page. Each field is described below in the order that it is required.

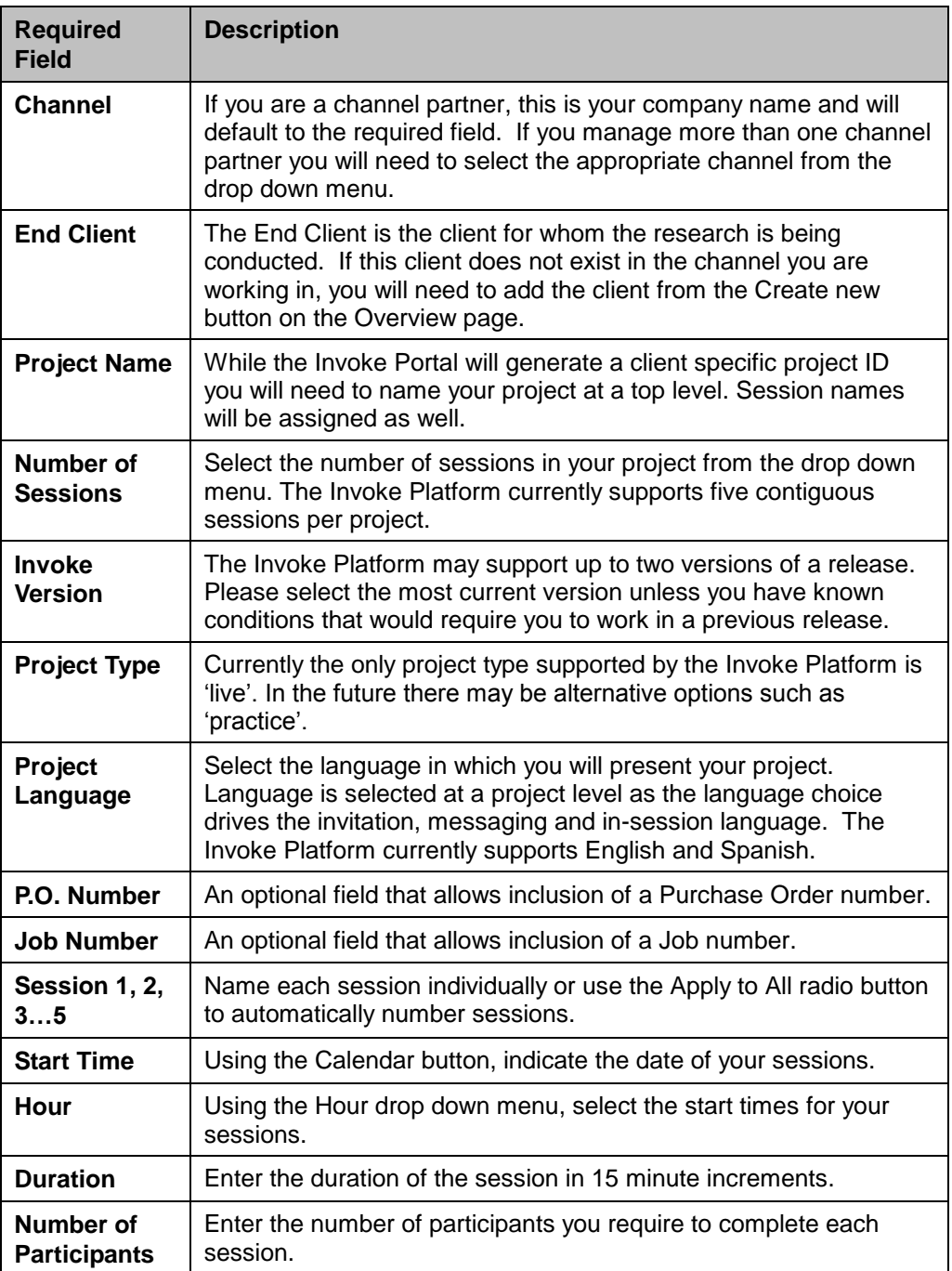

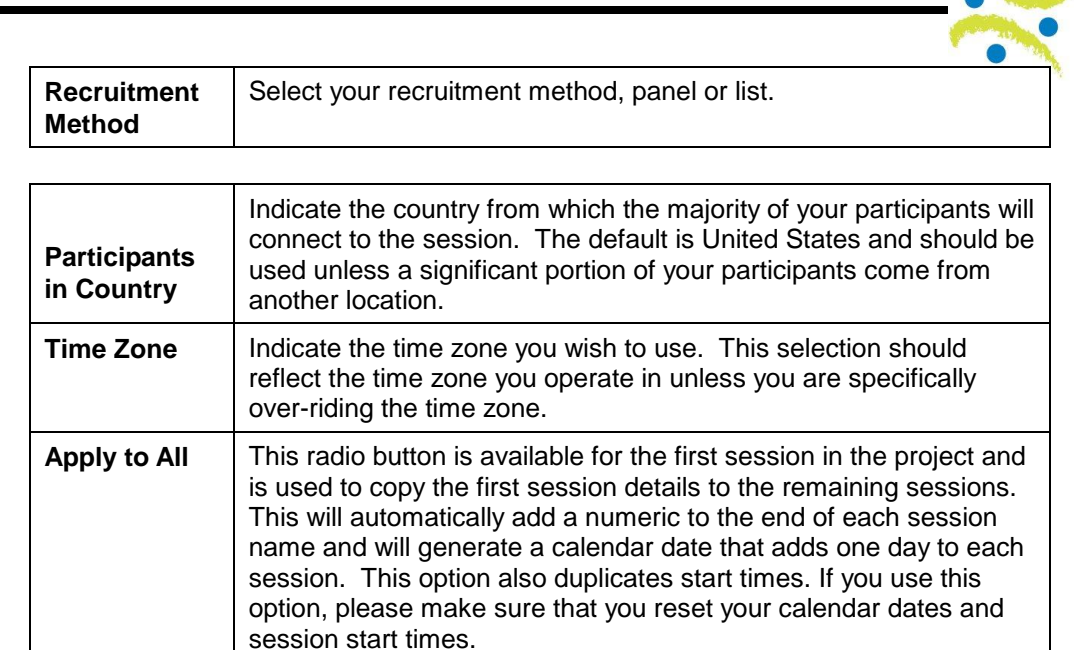

LEO

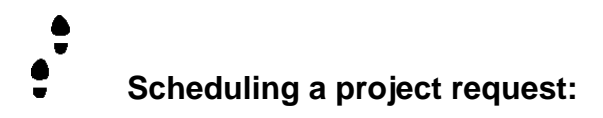

1) From the Calendar view select the **Add new** button**.**  The New Project Request form displays at the Enter Project Details panel.

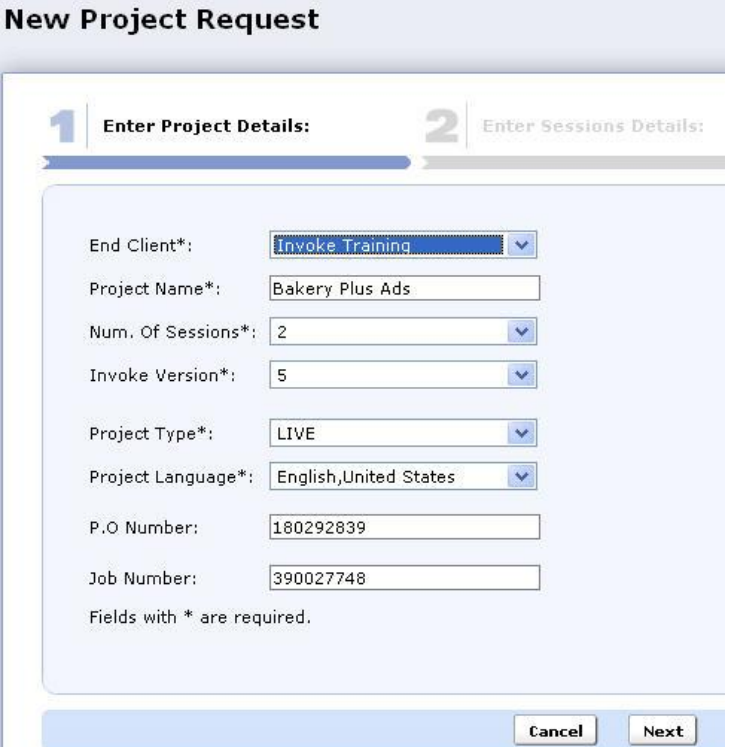

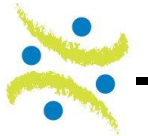

2) Enter project detail and select **Next**. The Enter Session Details panel displays.

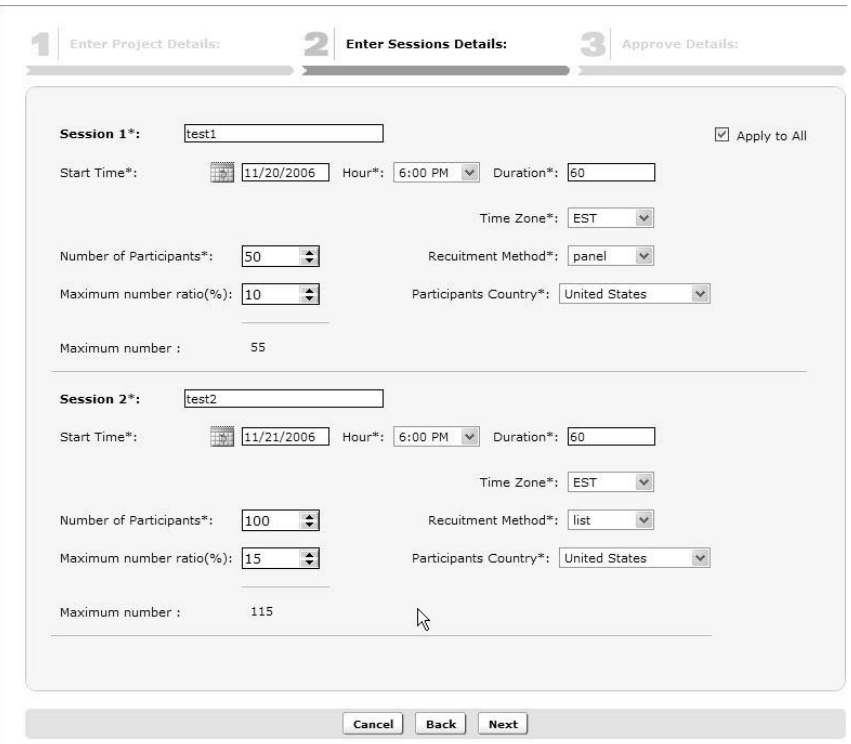

3) Enter session detail making sure that dates and times are accurate if you use the Apply to All function. Select **Next**.

The Approve Details panel displays.

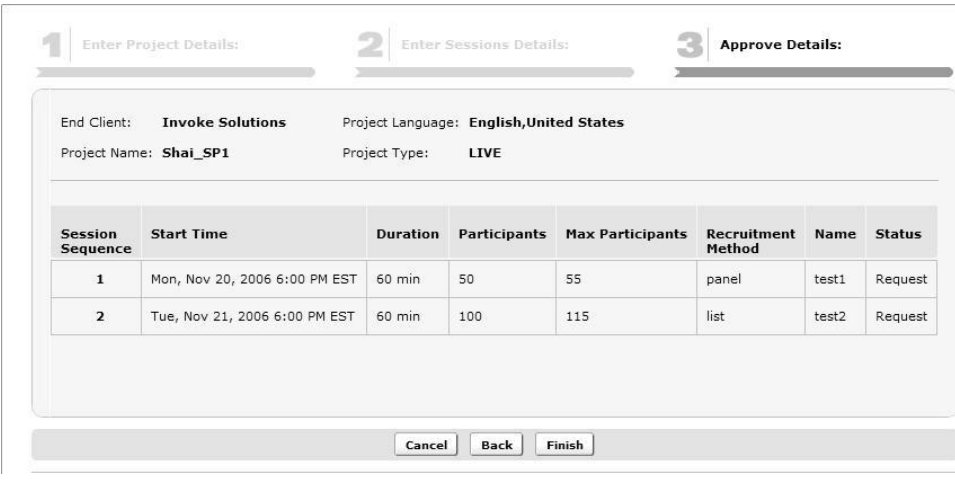

4) Validate your data and select **Finish**.

Your project request has been submitted.

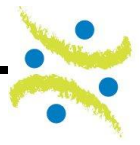

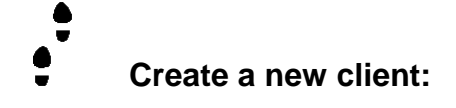

Creating a new client is a single step process that can be accessed from anywhere in the Invoke Portal.

1) Select the **Create new** button from the upper right corner of your screen.

> The Client dialog box displays.  $\overline{\mathbb{R}}$  Client **Edit Client** New  $\blacktriangledown$ **Client Logo:** Browse... Client Name\*: Language<sup>\*</sup>: English, United Stat Zip Code: Country: **United States**  $\checkmark$ State: Alabama  $\checkmark$ URL:  $\overline{\mathsf{http://}}$ **Country Prefix:** Phone Number\*: Extension: **Contact Person Name:** Fields with \* are required. OK | Save & Add More | Cancel |

2) Select the **Browse** button to upload the new client logo.

Navigate through your Windows Choose file dialog box to locate and select a bitmap (\*.bmp) or jpg. Bitmaps and jpgs are currently the only supported file types.

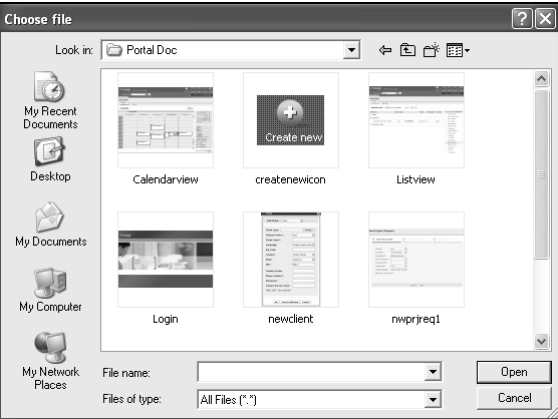

3) Enter the remaining required fields and select **OK** to add the new client.

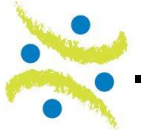

# **Edit an existing client:**

 $\bullet$ 

Clients are edited in the Create new dialog box which can be accessed from anywhere in the Invoke Portal.

1) Select the **Create new** button from the upper right corner of your screen.

The Client dialog box displays.

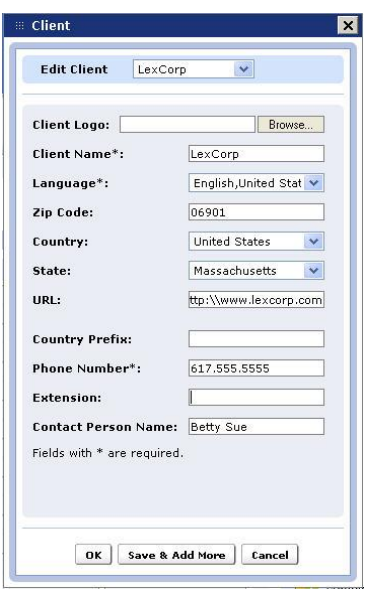

- 2) Select the drop down menu from the **Edit Client** field. The current list of clients in your channel displays.
- 3) Select the **client** you wish to edit. The existing client data populates.
- 4) Make changes or edits and select **OK** to update your client information.

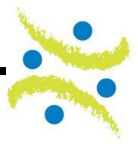

#### **Locate and open a project**

**1**

Projects can be located and accessed from four separate areas in the Invoke Portal:

- Project name drop down list
- **D** Overview Project Panel
- **D** Calendar view
- $\Box$  List view

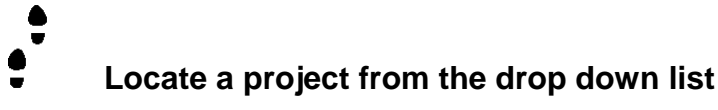

1) From anywhere in the Invoke Portal select the drop down menu at the **Project name** field. The Project name field is located at the upper left corner of your screen.

A list of your current projects displays.

*Note: Only projects display in the project list. Requests and reservations must be located through the calendar view.*

- 2) Locate your project and select **Go**. Your project displays at the default General tab.
	- **Locate a project from the Overview project panel**
- 1) From anywhere in the Invoke Portal click the top of the project panel to open the project panel.

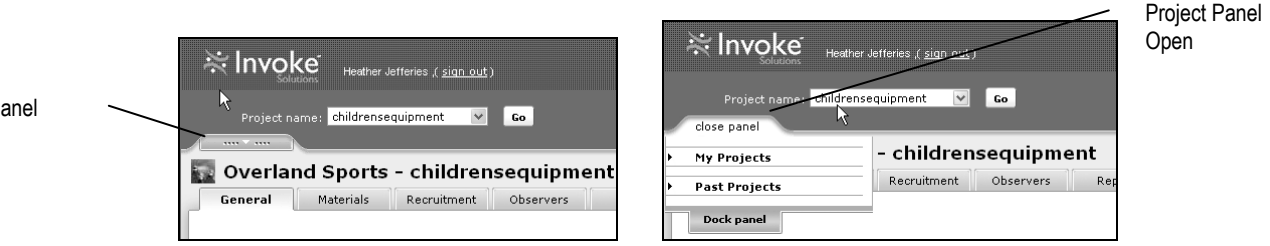

2) You can select the **Dock panel** option to dock the panel to the left side of your screen or you can locate your project through **My Projects** or **Past Projects** and then close the panel.

Project Panel Closed

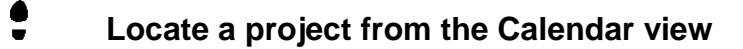

1) Select the **Overview** button **Denotion from the upper right section of your** screen.

The default Calendar view displays.

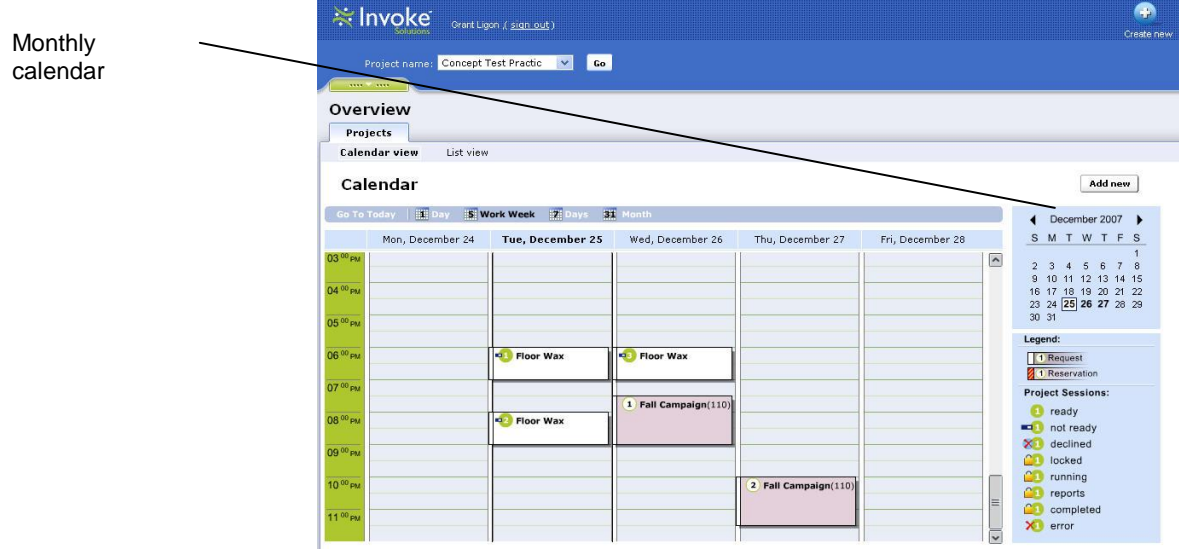

- 2) Locate your project in the Calendar view. Use the **monthly calendar** function on the right to select the appropriate week or date.
- 3) Select any **session** from the project you wish to locate. A drop down edit menu displays.

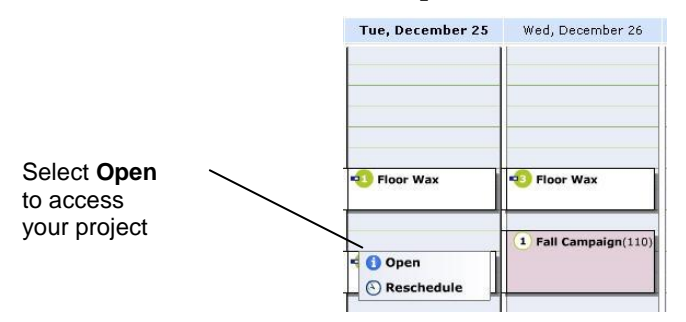

4) Select **Open** to access your project. Your project displays at the General tab.

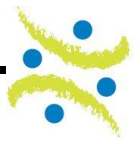

#### $\bullet$  $\bullet$ **Locate a project from the List view**

1) Select the **Overview** button **Experience Section** the upper right section of your screen.

The default Calendar view displays.

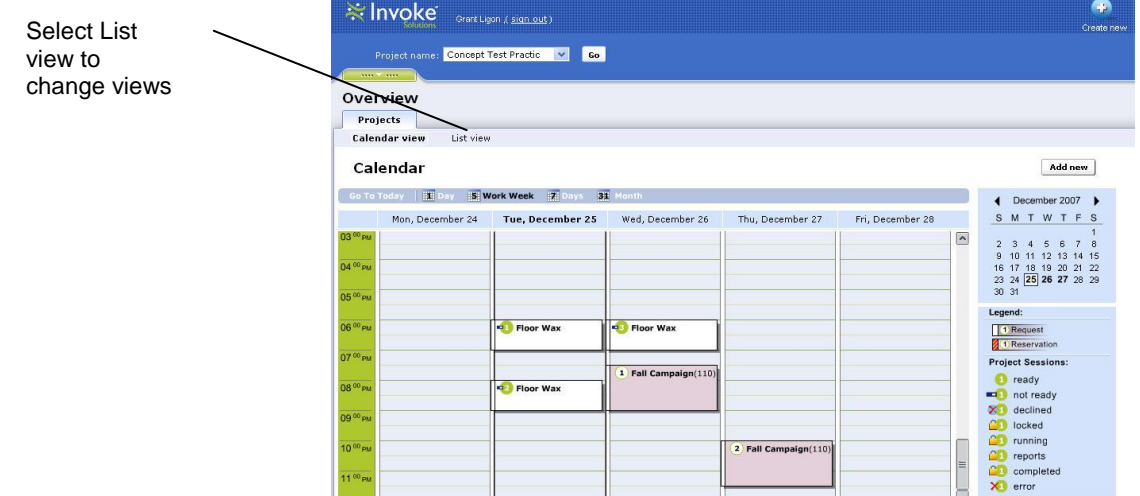

#### 2) Select **List view**.

The List view displays.

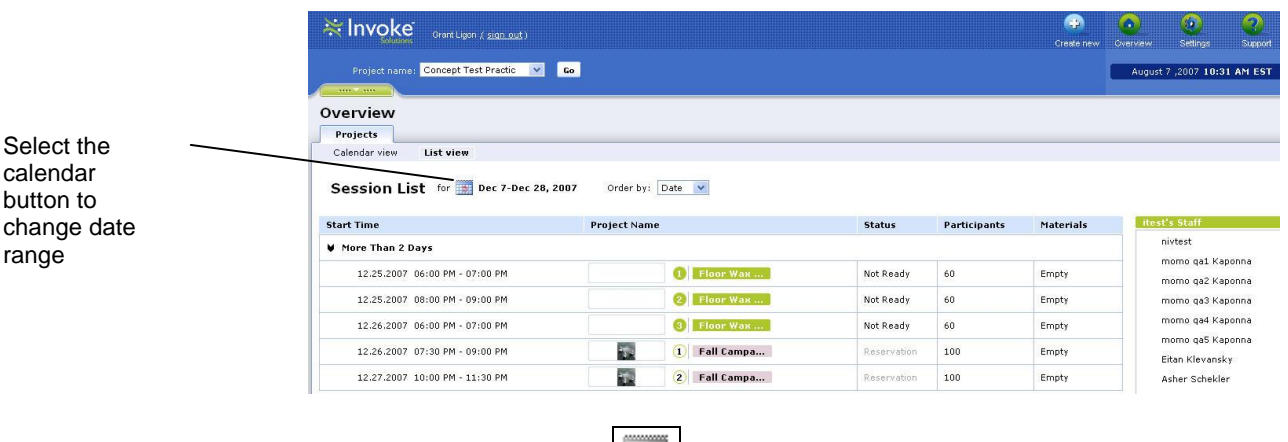

- 3) Select the Calendar button to change your date range.
- 4) Locate your project in the **Today**, **Tomorrow** or **More Than 2 Days** groups.
- 5) Click anywhere on your project to activate the **edit menu**. Select **Open** to access your project.

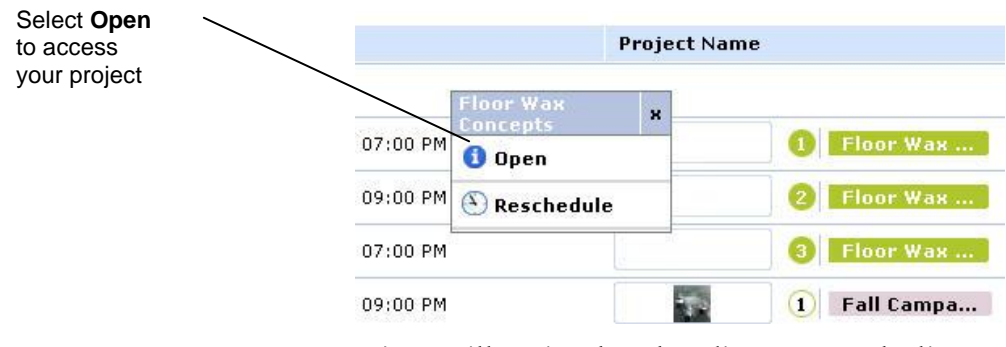

**Note**: *You will notice that the edit menu on the list contains the session name.*

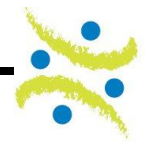

*This page was left blank intentionally*